# **2021 年陕西省科技工作者创新创业大赛 项目申报操作手册**

# **申报流程说明:**

**第一步:注册。**

**第二步:登录。使用注册的账号进行登录**

**第三步:申报填写。保存而不提交,可以再次修改;提交后不能修改。**

**第四步:审核。退回后可以修改,再次提交审核。**

# **一、注册**

## **1、2021 年陕西省科技工作者创新创业大赛官网**

<http://sxsscds.shetuan365.cn/#/>, 点击 报名入口 按钮

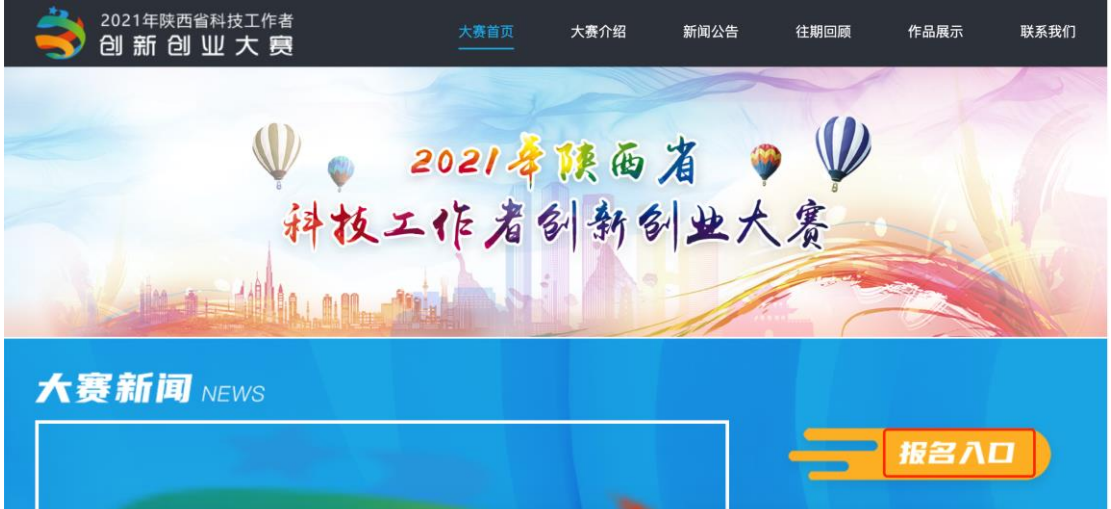

**2、点击进行注册**

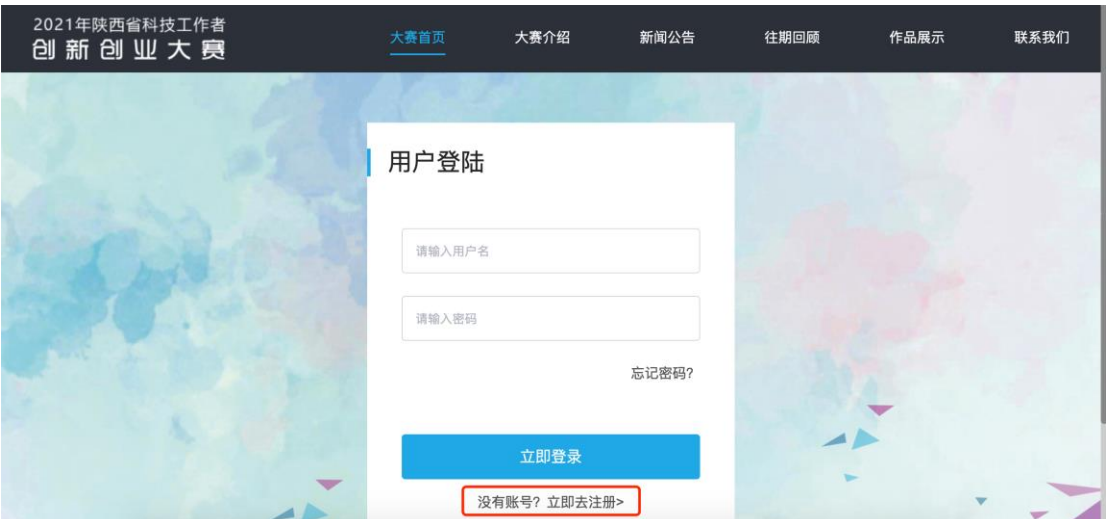

#### **3、填写注册信息**

注册申报账号时,填写相关的信息,点击 **注册 ,**完成申报账号注册。

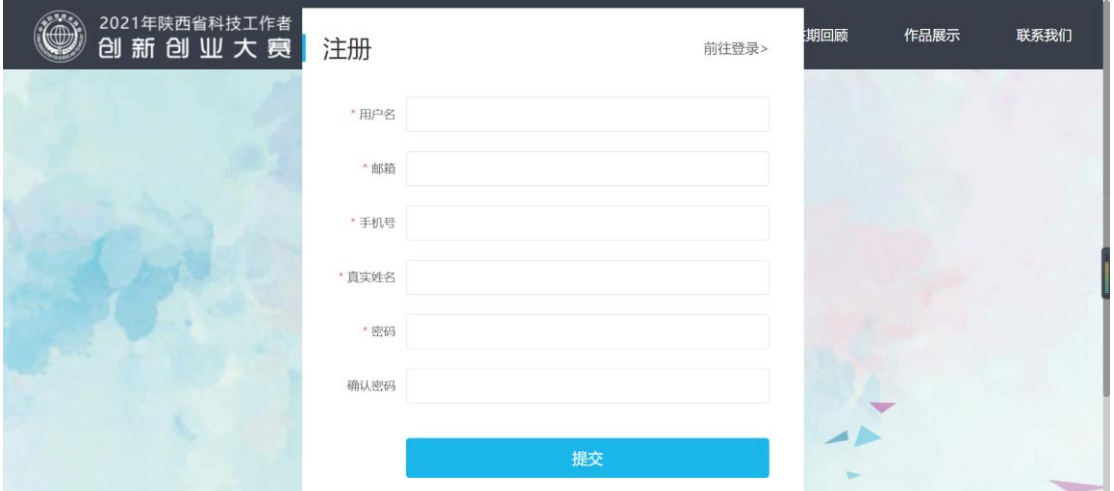

# **4、注册成功**

注册成功后点击登录。

# **二、登录**

## **1、登录页面**

在登录页面直接输入用户名与密码进行登录。

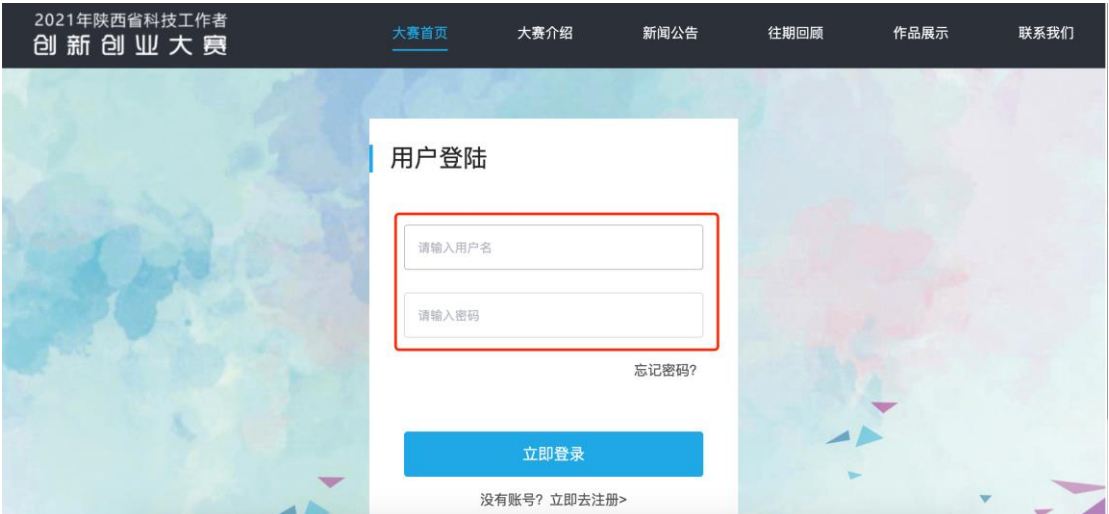

**三、填报**

**(一)项目申报**

登录之后点击项目申报系统,在 **可申报项目** 中找到要申报的项目,点击 **申 报** ,开始填报信息。

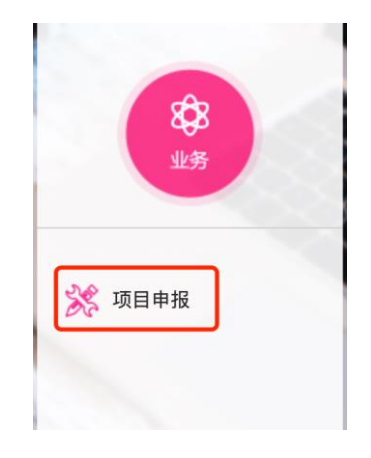

● 可申报项目

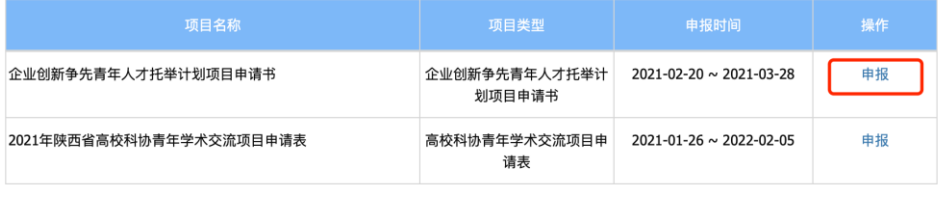

● 我的申报项目

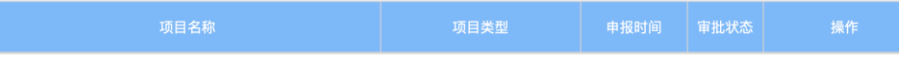

#### **(二)填写申报信息**

填写"基本信息""项目信息"……"报告正文"等相关信息,填写完毕后, **提交, 提交后无法修改信息;建议及时保存,以防止断电、断网等信息丢失, 需要重新填写情况的发生**。

**1**、填报说明

- (1)请依次填写所有必填项。
- (2)\*号为必填项。
- (3)"保存"按钮,暂存功能,存储为草稿状态,可继续修改。

### **(三)申报提交成功**

1、填写完所有信息,**确认无误后**,点击**提交**按钮,提交完毕后**不**可以修改。

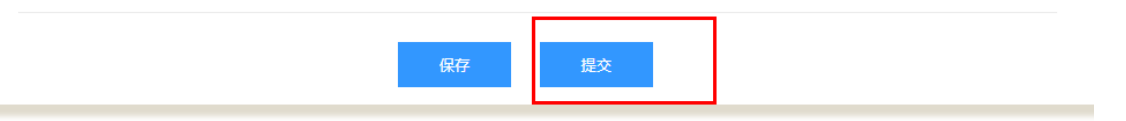

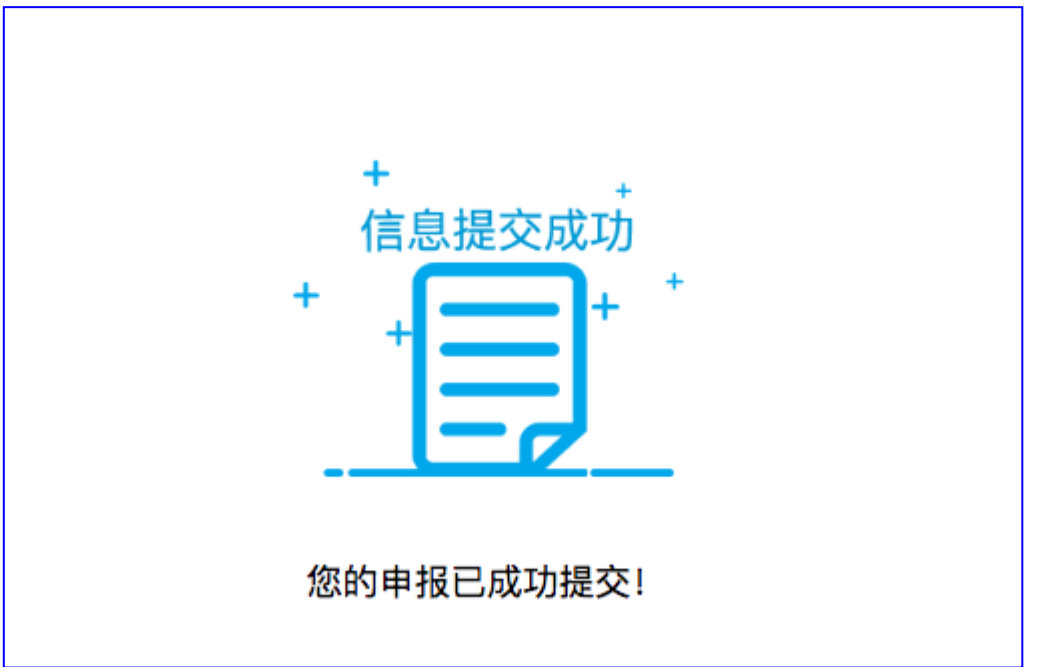

2、对填报的信息不确定或者后续要修改,建议点击"保存",确认无误后, 再点击"提交"。

#### 3、项目申报提交成功之后,**等待审核** 。

4、"我的申报项目"列表页面。

● 可申报项目

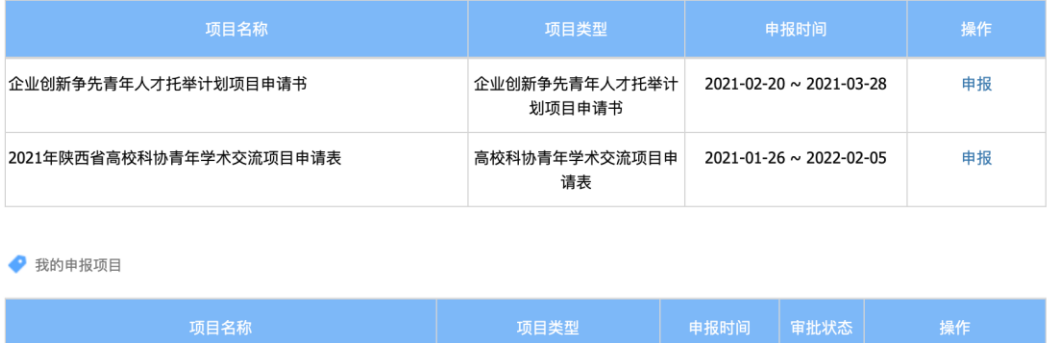